# **Kiirjuhend**

# **Printimine**

### **Arvutist printimine**

Märkus. Siltide, kaartide ja ümbrike puhul valige enne dokumendi printimist printeris paberi formaat ja tüüp.

- 1 Avage prinditava dokumendi juures dialoogiaken .Printimine".
- 2 Vajaduse korral muutke seadeid.
- 3 Printige dokument.

### **Mobiilseadmest printimine**

### **Printimine mobiilseadmest rakendusega Mopria Print Service**

Mopria® Print Service on mobiilne printimislahendus mobiilseadmetele, milles töötab AndroidTM 5.0 või uuem versioon. See võimaldab printida vahetult Mopria sertifikaadiga printerisse.

Märkus. Laadige Google Play™ poest alla Mopria Print Service ja lubage selle kasutamine.

- 1 Avage rakendus oma Androidi mobiilseadmes või valige vastav dokument oma failihaldurist.
- 2 Puudutage valikut = > Printimine.
- 3 Valige printer ja vajaduse korral kohandage seadeid.

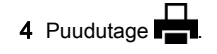

### **Mobiilseadmest printimine AirPrinti kasutades**

Tarkvarafunktsioon AirPrint on mobiilse printimise lahendus, mis võimaldab printida Apple'i seadmetest vahetult AirPrinti sertifikaadiga printerisse.

#### Märkused.

- **•** Veenduge, et Apple'i seade ja printer oleks ühendatud sama võrguga. Kui võrgul on mitu traadita jaoturit, veenduge, et mõlemad seadmed on ühendatud sama alamvõrguga.
- **•** Seda rakendust toetab vaid osa Apple'i seadmetest.
- 1 Valige dokument oma mobiilseadme failihaldurist või käivitage ühilduv rakendus.
- 2 Puudutage valikut | <sup>I</sup> | > **Printimine**.
- $3\,$  Valige printer ja vajaduse korral kohandage seadeid.
- 4 Printige dokument.

### **Mobiilseadmest printimine Wi-Fi Direct®-i kasutades**

Wi-Fi Direct<sup>®</sup> on printimisteenus, mis võimaldab printida mis tahes Wi-Fi Directi valmidusega printerisse.

Märkus. Veenduge, et mobiilseade oleks ühendatud printeri traadita võrku. Lisateavet leiate peatükist ["Mobiilseadme](#page-5-0) [printeriga ühendamine" leheküljel 6](#page-5-0).

- 1 Avage rakendus oma mobiilseadmes või valige vastav dokument oma failihaldurist.
- 2 Olenevalt mobiilseadmest toimige järgmiselt.
	- **•** Puudutage valikut **E** > **Printimine**.
	- Puudutage valikut | ' | > **Printimine**.
	- **•** Puudutage valikut **IIII > Printimine**.
- 3 Valige printer ja vajaduse korral kohandage seadeid.
- 4 Printige dokument.

### **Konfidentsiaalsete tööde ja muude ootetööde printimine**

#### **Windowsi kasutajad**

- 1 Puudutage valikuid Fail > Prindi, kui dokument on avatud.
- 2 Valige printer ning seejärel klõpsake Atribuudid, Eelistused,
- Suvandid või Seadistus. 3 Klõpsake Prindi ja oota.
- 4 Valige valik Kasuta "Prindi ja oota" ja määrake kasutajanimi.

5 Valige prinditöö tüüp (Konfidentsiaalne, Korda, Reserveeri või Kinnita).

Kui valisite Konfidentsiaalne, siis määrake prinditööle PINkood.

- **6** Klõpsake **OK** või **Prindi**.
- 7 Vabastage printeri avakuval prinditöö.
	- **•** Konfidentsiaalsete printimistööde jaoks valige Ootetööd > valige oma kasutajanimi > Konfidentsiaalne > sisestage PIN-kood > valige prinditöö > konfigureerige seaded > Prindi.
	- **•** Muude printimistööde jaoks valige Ootetööd > valige oma kasutajanimi > valige prinditöö > konfigureerige seaded > Prindi.

#### **Macintoshi kasutajad**

#### AirPrinti kasutamine

- 1 Valige avatud dokumendi juures Fail > Prindi.
- 2 Valige printer ning seejärel valige menüüle Suund järgnevast rippmenüüst PIN-koodiga printimine.
- 3 Lubage PIN-koodiga printimine ja sisestage neljakohaline PIN-kood.
- 4 Klõpsake Prindi.
- 5 Vabastage printeri avakuval prinditöö. Puudutage valikut Ootetööd > valige oma arvuti nimi > Konfidentsiaalne > sisestage PIN-kood > valige prinditöö > Prindi.

#### Prindidraiveri kasutamine

- 1 Valige avatud dokumendi juures Fail > Prindi.
- 2 Valige printer ning seejärel valige menüüle Suund järgnevast rippmenüüst Prindi ja oota.
- 3 Valige Konfidentsiaalne printimine ja seejärel sisestage neljakohaline PIN-kood.
- 4 Klõpsake Prindi.
- 5 Vabastage printeri avakuval prinditöö. Puudutage valikut Ootetööd > valige oma arvuti nimi > Konfidentsiaalne > valige prinditöö > sisestage PIN-kood > Prindi.

# <span id="page-1-0"></span>**Printeri hooldamine**

### **Kaablite ühendamine**

ETTEVAATUST – ELEKTRILÖÖGIOHT: Ärge seadke  $\sqrt{4}$  äikesetormi ajal toodet üles ega ühendage elektri- ega andmesidekaableid, näiteks elektrikaablit, faksikaablit või telefonikaablit, sest sellega kaasneb elektrilöögi oht.

ETTEVAATUST – KEHAVIGASTUSTE OHT: Põlengu või  $\Delta$ elektrilöögi ohu vähendamiseks ühendage toitekaabel ettenähtud nimipinge ja nimivoolutugevusega elektrivõrgu pistikupessa, mis on varustatud kaitsemaandusega, paikneb toote lähedal ja on hõlpsasti juurdepääsetav.

ETTEVAATUST – KEHAVIGASTUSTE OHT: Põlengu või  $\mathbf{L}$  elektrilöögi ohu vähendamiseks kasutage ainult tootega kaasas olnud toitekaablit või tootja heakskiidetud asenduskaablit.

Hoiatus – varakahjude oht: Printimise ajal ei tohi puudutada USB-kaablit, traadita võrgu adapterit ega printeri kujutatud ala, sest muidu võivad andmed kaotsi minna või printeri rike tekkida.

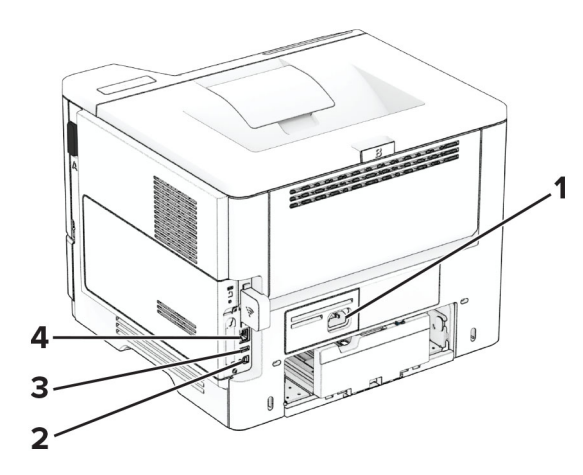

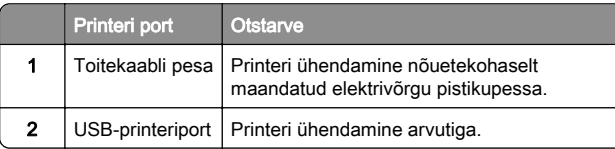

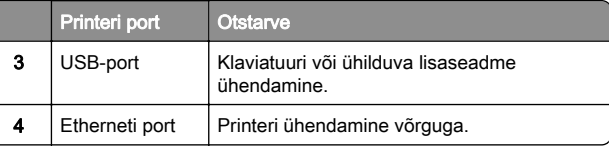

### **Toonerikasseti vahetamine**

1 Avage uks A.

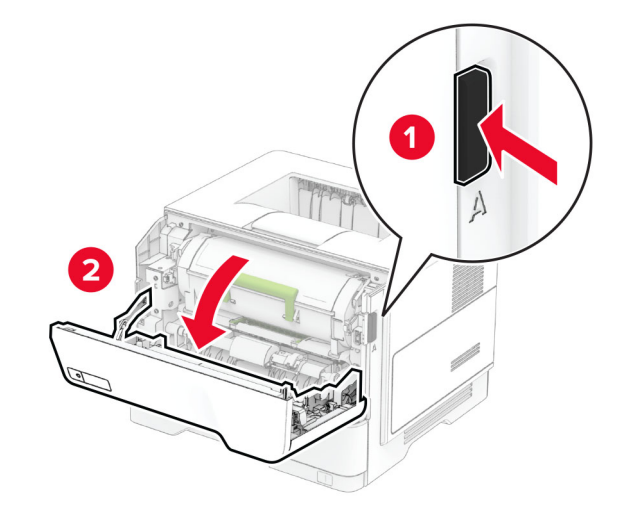

2 Võtke kasutatud toonerikassett välja.

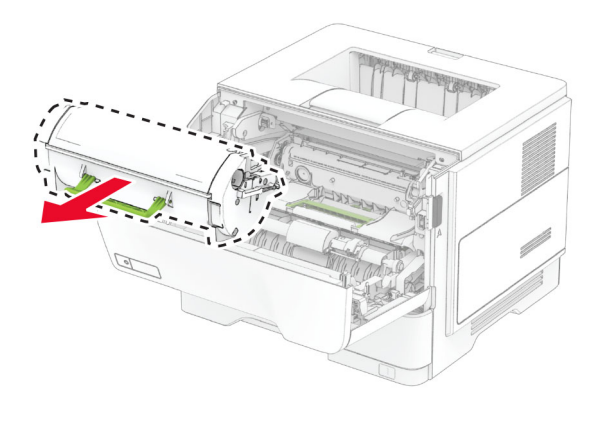

 $3$  Eemaldage uus toonerikassett pakendist.

4 Raputage toonerikassetti, et tooner jaotuks selles ühtlaselt.

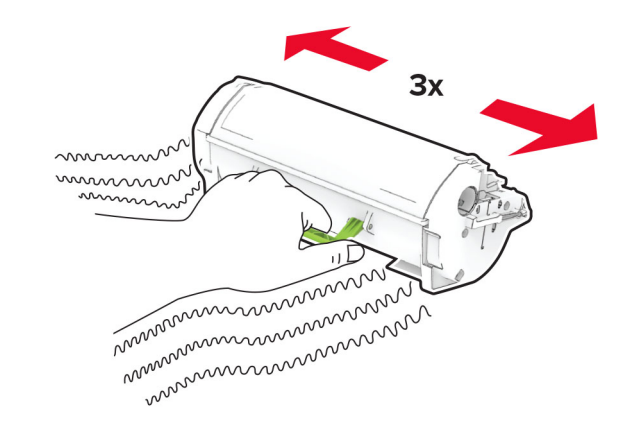

**5** Sisestage uus toonerikassett.

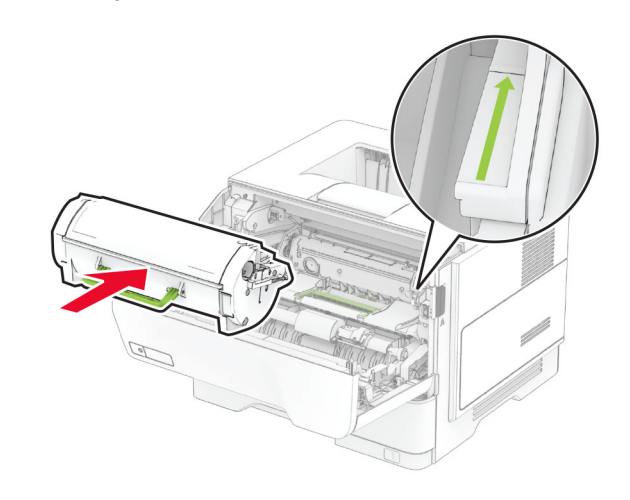

6 Sulgege uks A.

### **Prindiploki väljavahetamine**

1 Avage uks A.

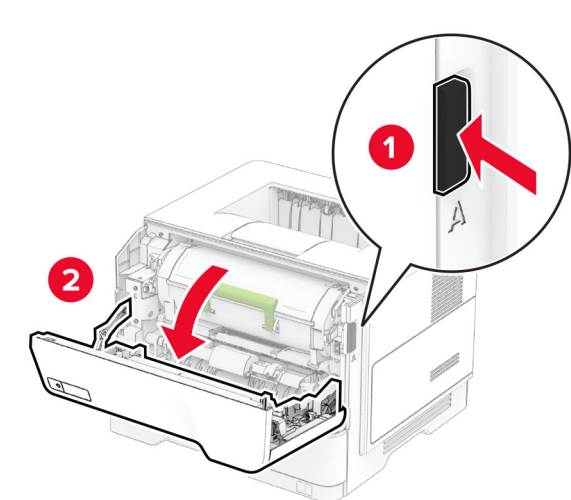

2 Võtke toonerikassett välja.

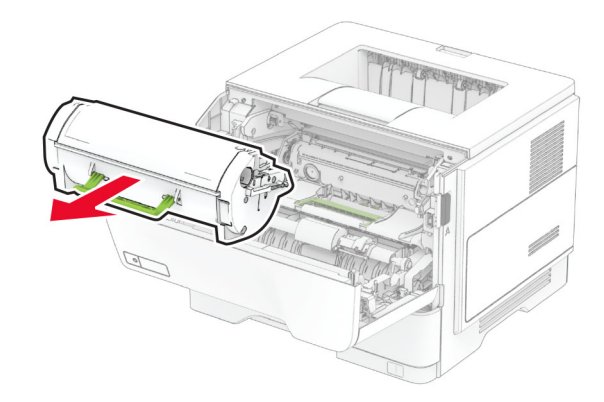

#### $3$  Eemaldage kasutatud prindiplokk.

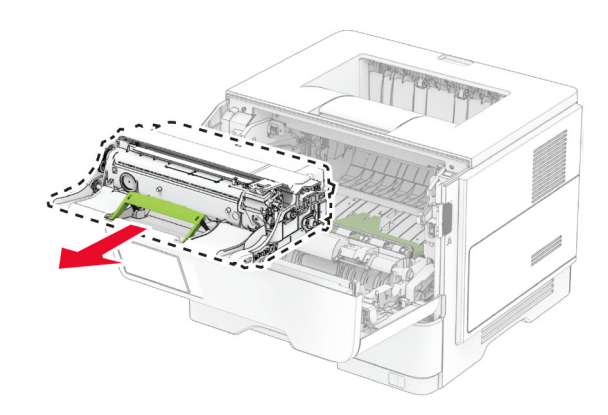

- 4 Eemaldage uus prindiplokk pakendist.
- 5 Raputage prindiplokki, et tooner selles ühtlaselt jaotuks.

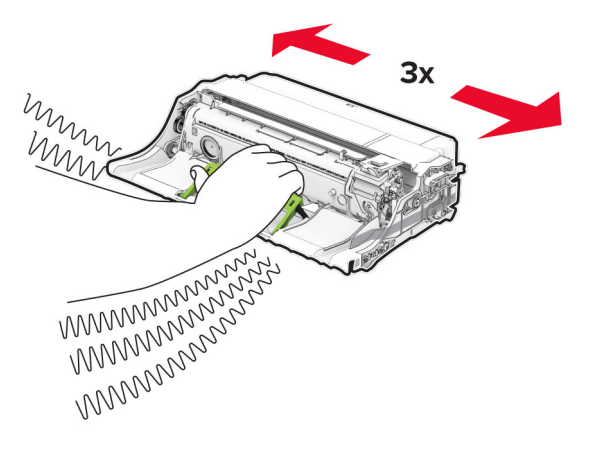

Hoiatus – varakahjude oht: Prindiplokk ei tohi jääda otsese valguse kätte kauemaks kui 10 minutiks. Pikaajaline kokkupuude valgusega võib tekitada prindikvaliteedi probleeme.

Hoiatus – varakahjude oht: Ärge puudutage fotojuhtivustrumlit. Muidu võib tulevaste prinditööde kvaliteet halveneda.

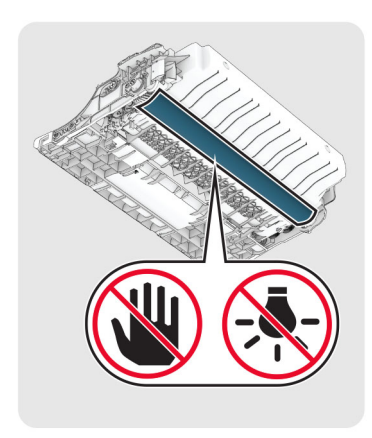

6 Sisestage uus prindiplokk.

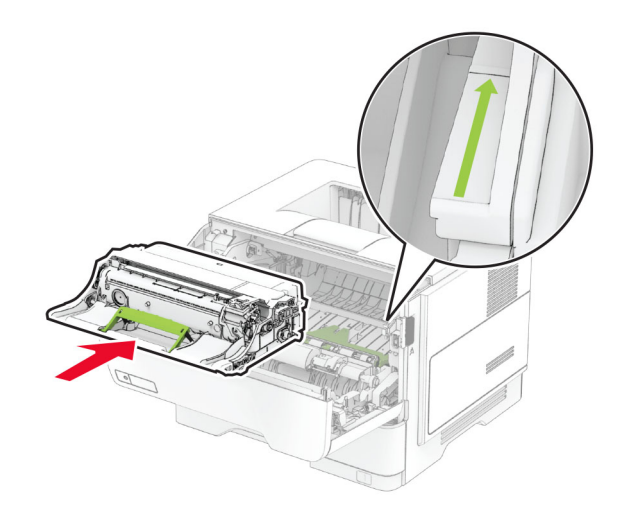

#### 7 Paigaldage toonerikassett.

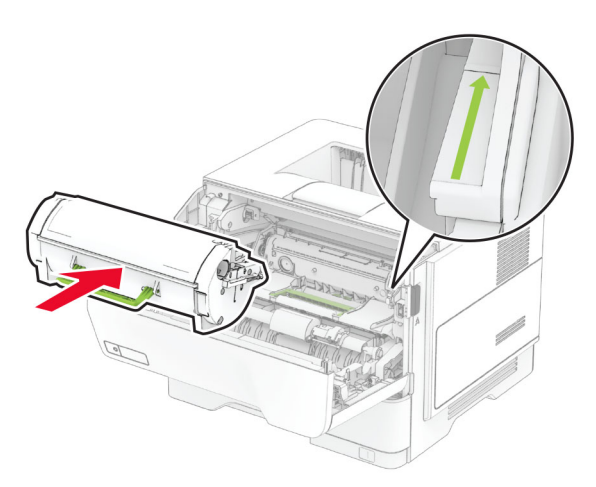

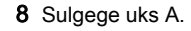

### **Salvede laadimine**

ETTEVAATUST – ÜMBERKALDUMISOHT: Seadme ebastabiilseks muutumise vältimiseks laadige salved eraldi. Hoidke sel ajal teisi salvi suletuna.

1 Eemaldage salv.

Märkus. Ärge eemaldage salve ajal, kui printer töötab, sest vastasel juhul võib tekkida paberiummistus.

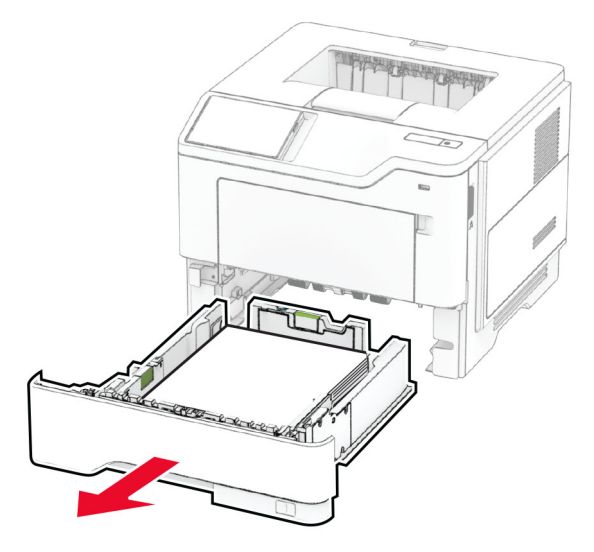

 $2$  Reguleerige juhikud laaditava paberi formaadile sobivaks.

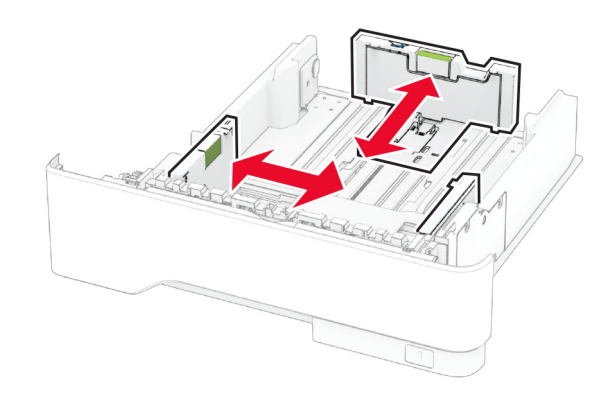

3 Painutage enne paberi sööturisse asetamist selle servi ja joondage need.

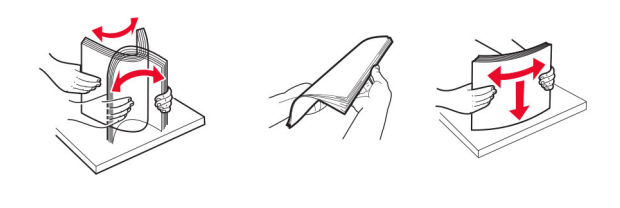

4 Laadige paberipakk salve, prinditav külg allpool, ja veenduge, et juhikud oleksid kindlalt vastu paberit.

#### Märkused.

- **•** Ühepoolseks printimiseks laadige kirjablanketid kirjaga ülespoole, lehe päis salve eesmise otsa poole.
- **•** Kahepoolseks printimiseks laadige kirjablanketid kirjaga allapoole, lehe päis salve tagumise otsa poole.
- **•** Ärge libistage paberit salve.
- **•** Paberiummistuste vältimiseks veenduge, et prindimaterjali paki paksus ei ületaks salve maksimaalse täidetuse tähist.

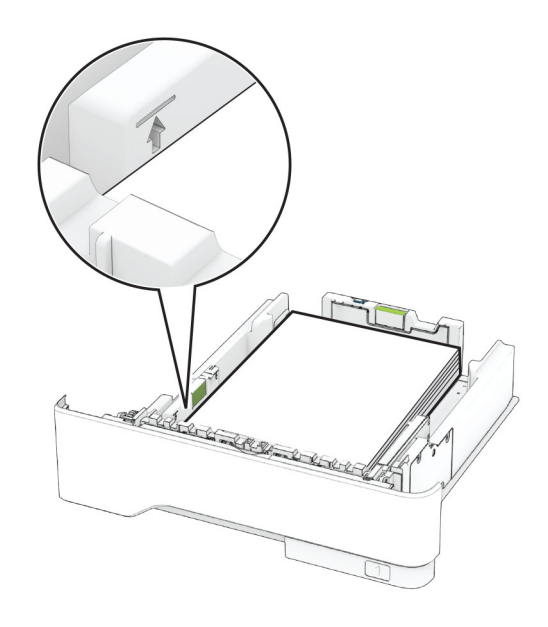

5 Sisestage salv.

Vajaduse korral seadistage juhtpaneelil paberi formaat ja tüüp laaditud paberile vastavaks.

### <span id="page-4-0"></span>**Mitmeotstarbelise sööturi laadimine**

1 Avage mitmeotstarbeline söötur.

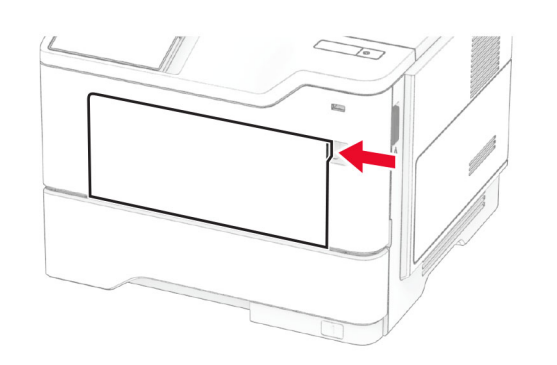

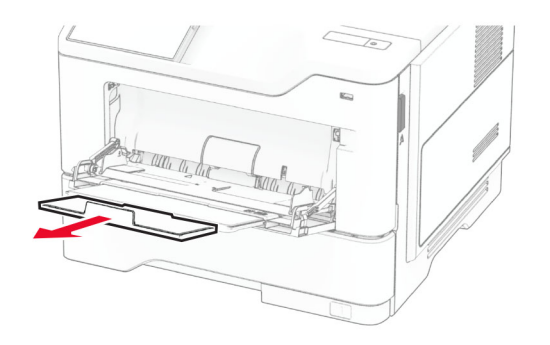

2 Painutage enne paberi sööturisse asetamist selle servi ja joondage need.

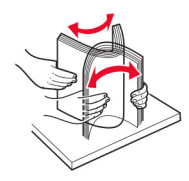

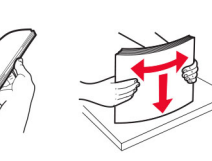

3 Laadige paber prinditav külg üleval.

#### Märkused.

- **•** Ühepoolseks printimiseks laadige kirjablanketid kirjaga ülespoole, lehe päis printeri tagumise otsa poole.
- **•** Kahepoolseks printimiseks laadige kirjablanketid kirjaga allapoole, lehe päis printeri eesmise otsa poole.

**•** Laadige ümbrikud hõlmaga allapoole ja vasakule.

Hoiatus – varakahjude oht: Ärge kasutage markide, mansettide, pannalde, akende, tugevdatud servade või isekleepuva liimiga ümbrikke.

4 Reguleerige juhik laaditava paberi formaadile sobivaks.

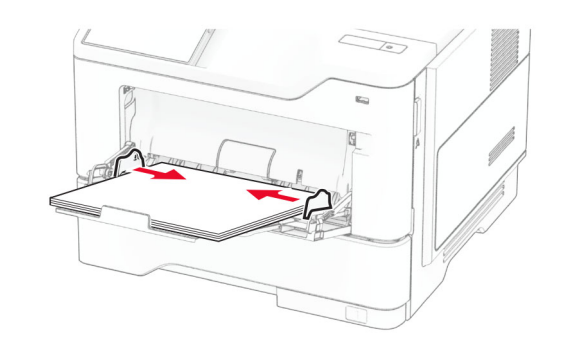

 ${\bf 5}\,$  Seadistage juhtpaneelil paberi formaat ja tüüp vastavalt laaditud paberile.

### **Paberi formaadi ja tüübi seadistamine**

- 1 Puudutage avakuval valikut Seaded > Paber > Salve konfiguratsioon > Paberi suurus/tüüp > ja valige paberiallikas.
- 2 Määrake paberi formaat ja tüüp.

### **Printeri tarkvara installimine**

#### Märkused.

- **•** Prindidraiver kuulub tarkvara installipaketti.
- **•** Macintoshi arvutite puhul, millel on macOS-i versioon 10.7 või uuem, ei ole vaja AirPrint-sertifikaadiga printeril printimiseks draiverit installida. Kui soovite kohandatud printimisfunktsioone, siis laadige alla prindidraiver.
- 1 Hankige tarkvara installipaketi koopia järgmistest kohtadest.
	- **•** Printeriga kaasasolevalt tarkvara CD-lt.
	- **•** Meie veebilehelt või poest, kust printeri ostsite.
- $2$  Käivitage installija ja järgige arvutiekraanil kuvatavaid juhiseid.

### **Püsivara uuendamine**

Printeri jõudluse parandamiseks ja probleemide lahendamiseks uuendage regulaarselt printeri püsivara.

Püsivara uuendamise kohta saate lisateavet omamüügiesindajalt.

1 Avage veebibrauser ja sisestage aadressiväljale printeri IPaadress.

#### Märkused.

- **•** Printeri IP-aadressi näete printeri avakuval. IP-aadress koosneb neljast tühikutega eraldatud numbrirühmast, nt 123.123.123.123.
- **•** Kui kasutate proksiserverit, siis keelake see ajutiselt, et veebileht õigesti laaditaks.
- 2 Klõpsake valikul Seaded > Seade > Püsivara uuendamine.
- 3 Toimige järgmiselt.
	- **•** Klõpsake valikul Kontrolli kohe värskendusi > Nõustun, alusta värskendamist.
	- **•** Laadige üles flash-fail.
	- **a** Minge flash-faili juurde.
	- **b** Klõpsake Üleslaadimine > Alusta.

### **Printerite lisamine arvutile**

Enne alustamist tehke üks järgmistest toimingutest.

- **•** Ühendage printer ja arvuti samasse võrku. Lisateavet selle kohta, kuidas printerit võrku ühendada, leiate peatükist "[Printeri ühendamine Wi-Fi võrku" leheküljel 6](#page-5-0).
- **•** Printeri ühendamine arvutiga. Lisateavet leiate peatükist "[Arvuti ühendamine printeriga" leheküljel 6](#page-5-0).
- **•** Printeri ühendamine arvutiga USB-kaabli abil. Lisateavet leiate peatükist ["Kaablite ühendamine" leheküljel 2](#page-1-0).

**Märkus.** USB-kaablit müüakse eraldi.

#### **Windowsi kasutajad**

1 Installige arvutisse prindidraiver.

Märkus. Lisateavet leiate peatükist "Printeri tarkvara installimine" leheküljel 5.

2 Avage printerite kaust ja seejärel klõpsake valikul Lisa printer või skanner.

- <span id="page-5-0"></span> $3$  Olenevalt printeri ühendusest tehke üks järgmistest toimingutest.
	- **•** Valige loendist printer ja seejärel klõpsake valikul Lisa seade.
	- **•** Klõpsake valikul Näita Wi-Fi Directi printereid, valige printer ja klõpsake Lisa seade.
	- **•** Klõpsake valikul Soovitud printerit ei ole loendis ja kui avaneb aken Lisa printer, tehke järgmist.
		- a Valige Lisa printer, kasutades TCP-/IP-aadressi või hostinime ja klõpsake Edasi.
		- b Sisestage väljale Hostinimi või IP-aadress printeri IPaddress ja klõpsake valikul Edasi.

#### Märkused.

- **–** Printeri IP-aadressi näete printeri avakuval. IPaadress koosneb neljast tühikutega eraldatud numbrirühmast, nt 123.123.123.123.
- **–** Kui kasutate proksiserverit, siis keelake see ajutiselt, et veebileht õigesti laaditaks.
- **c** Valige prindidraiver ja klõpsake valikul **Edasi**.
- d Valige Kasuta prindidraiverit, mis on installitud (soovituslik) ja klõpsake valikul Edasi.
- e Sisestage printeri nimi ja klõpsake valikul Edasi.
- f Valige printeri jagamise viis ja klõpsake valikul Edasi.
- g Klõpsake Lõpeta.

#### **Macintoshi kasutajad**

- 1 Avage arvutist Printerid ja skannerid.
- 2 Klõpsake **ja** ja valige printer.
- 3 Valige menüüst Kasuta prindidraiver.

#### Märkused.

- **•** Macintoshi prindidraiveri kasutamiseks valige kas AirPrint või Turvaline AirPrint.
- **•** Kui soovite kohandatud printimisfunktsioone, siis valige tootia prindidraiver. Draiveri installimiseks lugege peatükki ["Printeri tarkvara installimine" leheküljel 5](#page-4-0).
- 4 Lisage printer.

### **Printeri ühendamine Wi-Fi võrku**

Veenduge, et Aktiivne adapter on seadistatud olekule Automaatne. Puudutage avakuval valikut Seaded > Võrk/pordid > Võrgu ülevaade > Aktiivne adapter.

- 1 Puudutage avakuval valikut Seaded > Võrk/pordid > Wi-Fi > Seadistamine printeri paneelil > Võrgu valimine.
- $\,2\,$  Valige Wi-Fi võrk ja sisestage võrgu parool.

Märkus. Wi‑Fi‑võrgu valmidusega printerimudelite puhul ilmub algseadistamise ajal Wi-Fi võrgu seadistamise viip.

### **Wi**‑**Fi Directi konfigureerimine**

Wi-Fi Direct® on Wi-Fi-põhine omavaheline tehnoloogia, mis võimaldab ühendada juhtmevabasid seadmeid otse Wi-Fi Directiga varustatud printeriga, kasutamata selleks juurdepääsupunkti (juhtmevaba ruuter).

Veenduge, et Aktiivne adapter on seadistatud olekule Automaatne. Puudutage avakuval valikut Seaded > Võrk/pordid > Võrgu ülevaade > Aktiivne adapter.

1 Puudutage avakuval valikut Seaded > Võrk/pordid > Wi-Fi **Direct** 

- 2 Konfigureerige seadeid.
	- **•** Luba Wi‑Fi Direct: võimaldab printeril luua endale Wi-Fi Directi võrku.
	- **•** Wi‑Fi Directi nimi: määrab Wi-Fi Directi võrgule nime.
	- **•** Wi‑Fi Directi parool: määrab parooli, millega saab hallata juhtmevaba võrgu turvalisust omavahelise ühenduse kasutamisel.
	- **•** Näita parooli seadistuse lehel: näitab parooli lehel Võrguseadistuse leht.
	- **•** Nupuvajutusega taotluste automaatne vastuvõtmine: võimaldab printeril automaatselt ühenduse taotluseid vastu võtta.

Märkus. Nupuvajutusega taotluste automaatne vastuvõtmine ei ole kaitstud.

#### Märkused.

- **•** Vaikimisi pole Wi-Fi Direct võrgu parool printeri ekraanil nähtav. Parooli kuvamiseks lubage parooli otsimise ikoon. Puudutage avakuval valikut Seaded > Turvalisus > Mitmesugust > Luba parooli/PIN-koodi näitamine.
- **•** Wi-Fi Directi võrgu parooli näete ilma seda printeri ekraanil näitamata. Puudutage avakuval valikut Seaded > Aruanded > Võrk > Võrguseadistuse leht.

### **Arvuti ühendamine printeriga**

Enne arvutiga ühendamist kontrollige, kas Wi‑Fi Direct on konfigureeritud. Lisateavet leiate peatükist "Wi-Fi Directi konfigureerimine" leheküljel 6.

#### **Windowsi kasutajad**

- 1 Avage printerite kaust ja seejärel klõpsake käsku Lisa printer või skanner.
- 2 Klõpsake valikul **Näita Wi-Fi Directi printereid** ja seejärel valige printeri Wi-Fi Directi nimi.
- 3 Printeri ekraanilt märkige üles printeri kaheksakohaline PINkood.
- 4 Sisestage PIN-kood arvutisse.

Märkus. Kui prindidraiverit ei ole installitud, laadib Windows alla sobiva draiveri.

#### **Macintoshi kasutajad**

1 Klõpsake juhtmevaba valiku ikoonil ja seejärel valige Wi‑Fi Directi nimi.

Märkus. Enne Wi-Fi Directi nime lisatakse sõne DIRECT-xy (kus x ja y on kaks juhuslikku tähemärki).

2 Sisestage Wi-Fi Directi parool.

Märkus. Pärast Wi-Fi Directi ühenduse katkestamist lülitage oma arvuti tagasi eelmisesse võrku.

### **Mobiilseadme printeriga ühendamine**

Enne mobiilseadmega ühendamist kontrollige, kas Wi‑Fi Direct on konfigureeritud. Lisateavet leiate peatükist "Wi-Fi Directi konfigureerimine" leheküljel 6.

#### **Wi**‑**Fi Directi abil ühendamine**

Märkus. Need juhised kehtivad ainult Androidi mobiilseadmetele.

- 1 Avage mobiilseadmest seadete menüü.
- 2 Lubage Wi-Fi ja seejärel puudutage valikut Wi-Fi Direct.
- 3 Valige printeri Wi-Fi Directi nimi.
- 4 Kinnitage ühendus printeri juhtpaneelilt.

#### **Wi**‑**Fi kaudu ühendamine**

- 1 Avage mobiilseadmest seadete menüü.
- 2 Puudutage valikut Wi-Fi ja seejärel valige printeri Wi-Fi Directi nimi.

Märkus. Enne Wi-Fi Directi nime lisatakse sõne DIRECT-xy (kus x ja y on kaks juhuslikku tähemärki).

3 Sisestage Wi-Fi Directi parool.

## **Ummistuste likvideerimine**

### **Ummistuste vältimine**

#### **Laadige paber õigesti**

**•** Veenduge, et paber oleks salves horisontaalselt.

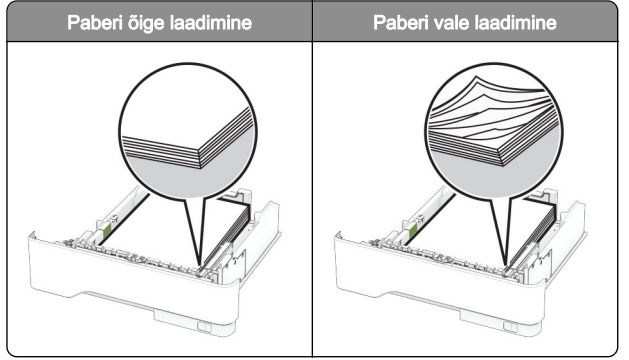

- **•** Printimise ajal ei tohi salve paigaldada ega eemaldada.
- **•** Ärge laadige liiga palju paberit. Veenduge, et prindimaterjali paki paksus ei ületaks salve maksimaalse täidetuse tähist.

**•** Ärge libistage paberit salve. Laadige paber joonisel kujutatud viisil.

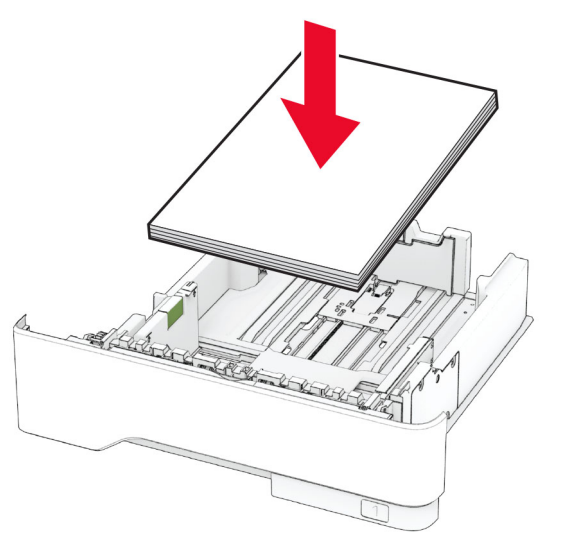

- **•** Veenduge, et paberijuhikud oleksid õiges asendis ega suruks tugevasti vastu paberit või ümbrikke.
- **•** Pärast paberi laadimist lükake salv lõpuni printerisse.

#### **Kasutage soovitatavat paberit**

- **•** Kasutage ainult soovitatavat paberit või eriprindimaterjali.
- **•** Ärge laadige kortsunud, volditud, niisket, painutatud ega kooldunud paberit.
- **•** Painutage enne paberi sööturisse asetamist selle servi ja joondage need.

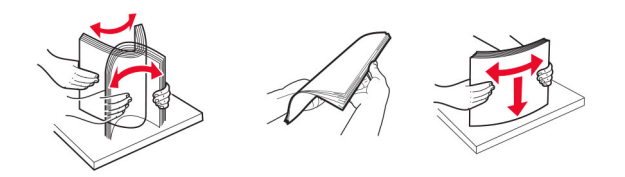

- **•** Ärge kasutage käsitsi lõigatud või kärbitud paberit.
- **•** Ärge laadige samasse salve eri formaadiga, paksusega ega tüübiga pabereid.
- **•** Veenduge, et paberi suurus ja tüüp oleksid arvutis või printeri juhtpaneelil õigesti seadistatud.
- **•** Hoidke paberit tootja juhiste kohaselt.

### **Ummistuskohtade leidmine**

#### Märkused.

- Kui funktsiooni "Ummistusabi" seadeks on valitud "Sees", söödab printer pärast kinnijäänud lehe eemaldamist tühje või osaliselt trükitud lehti. Vaadake, kas printer on tühje lehti väljastanud.
- **•** Kui funktsiooni Ummistusest taastumine seadeks on valitud Sees või Automaatne, prindib printer ummistuse tõttu printimata jäänud lehed uuesti välja.

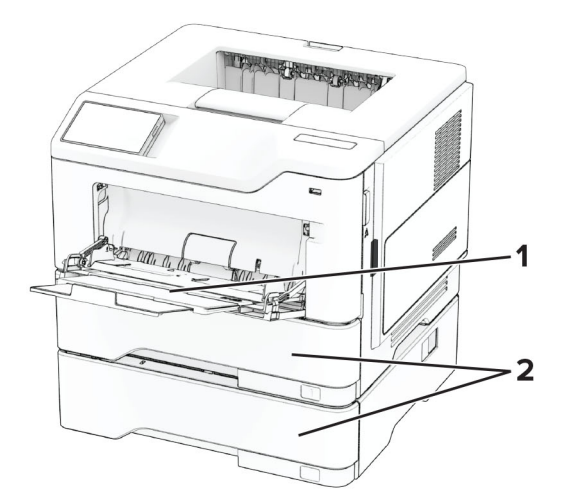

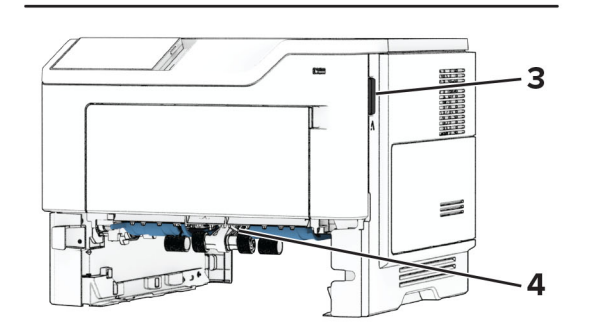

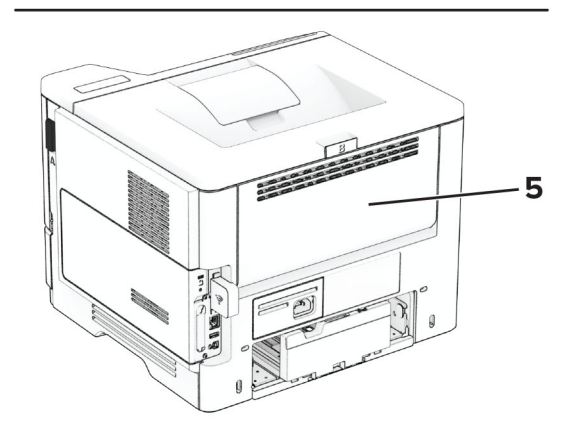

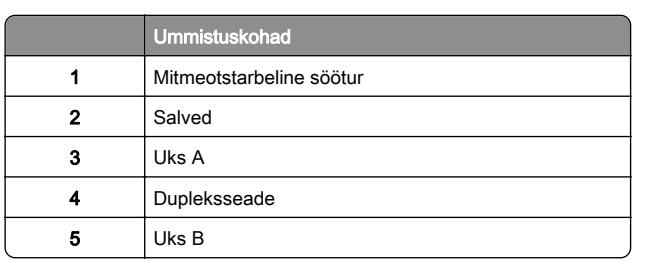

### **Paberiummistus ukses A**

1 Avage uks A.

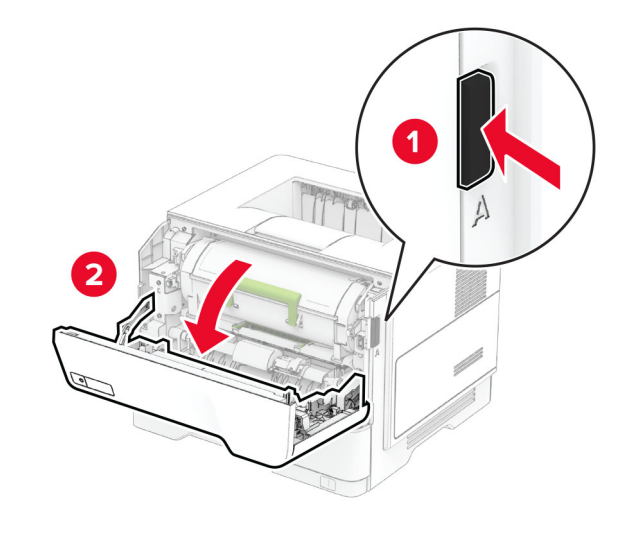

2 Võtke toonerikassett välja.

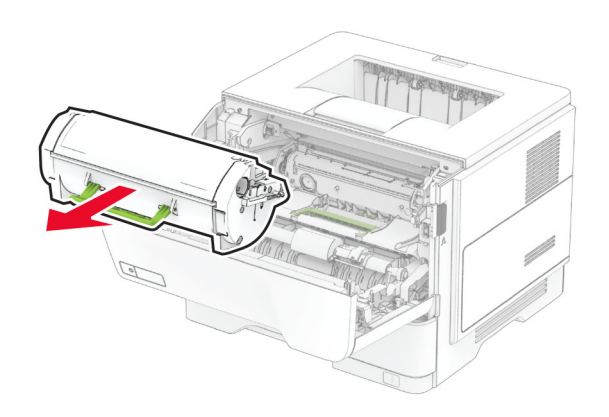

3 Võtke prindiplokk välja.

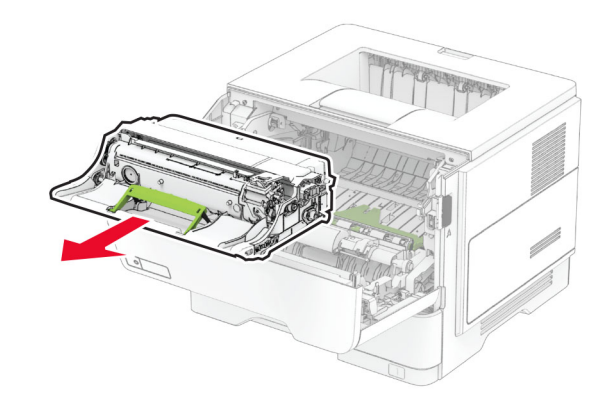

**Hoiatus – varakahjude oht:** Prindiplokk ei tohi jääda otsese valguse kätte kauemaks kui 10 minutiks. Pikaajaline kokkupuude valgusega võib tekitada prindikvaliteedi probleeme.

**Hoiatus – varakahjude oht:** Ärge puudutage fotojuhtivustrumlit. Muidu võib tulevaste prinditööde kvaliteet halveneda.

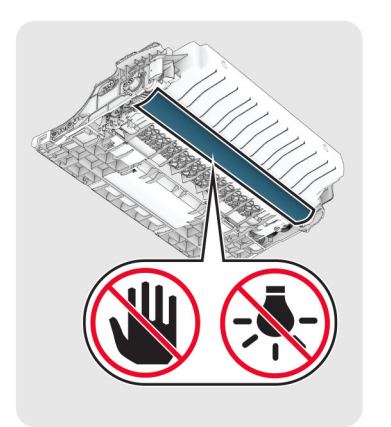

4 Eemaldage seadmesse kinni jäänud paber.

ETTEVAATUST – KUUM PIND: Printeri sisemus võib olla kuum. Enne pinna puudutamist laske sellel jahtuda, et vältida kuumadest komponentidest põhjustatud põletushaavu.

Märkus. Veenduge, et eemaldaksite kõik paberitükid.

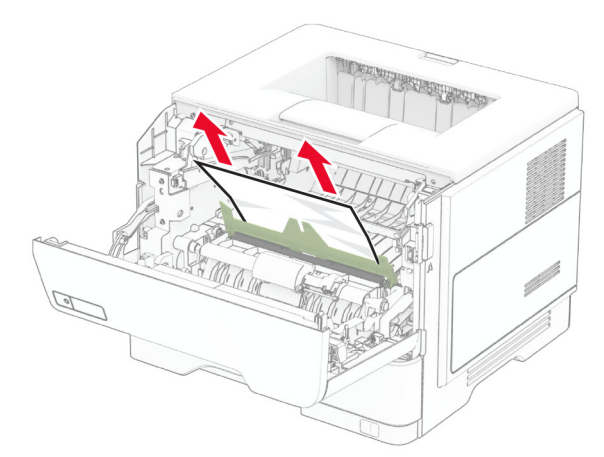

5 Paigaldage prindiplokk.

Märkus. Kasutage juhikutena printeris olevaid nooli.

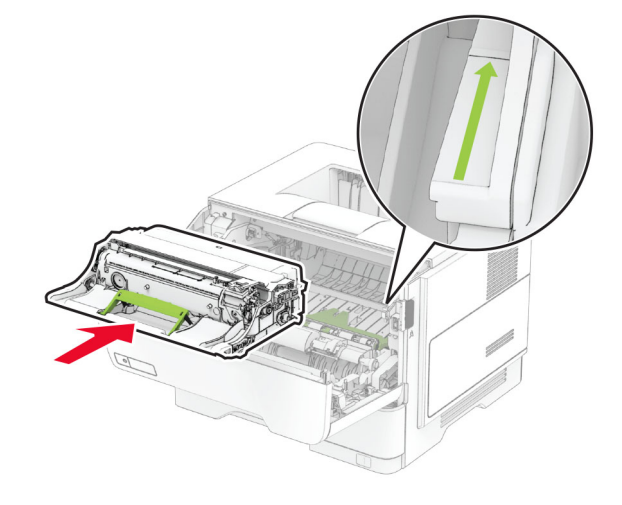

- **6** Paigaldage toonerikassett.
- Märkus. Kasutage juhikutena printeris olevaid nooli.

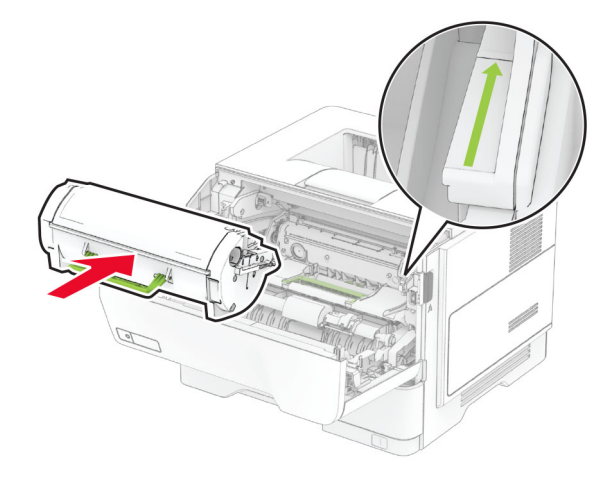

7 Sulgege uks A.

### **Paberiummistus ukses B**

1 Avage luuk B.

**ETTEVAATUST – KUUM PIND:** Printeri sisemus võib olla kuum. Enne pinna puudutamist laske sellel jahtuda, et vältida kuumadest komponentidest põhjustatud põletushaavu.

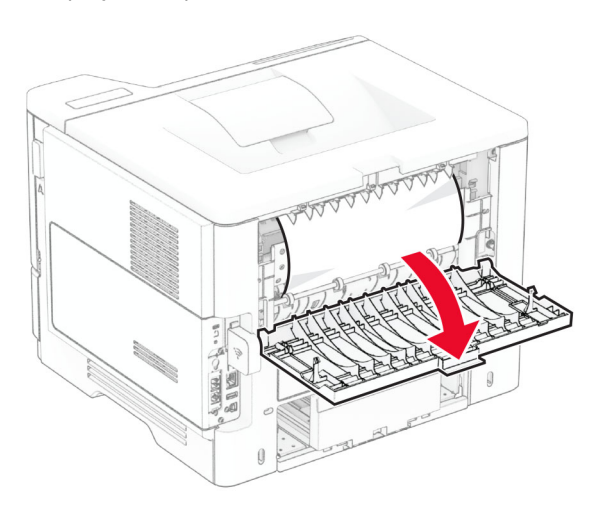

2 Eemaldage seadmesse kinni jäänud paber.

Märkus. Veenduge, et eemaldaksite kõik paberitükid.

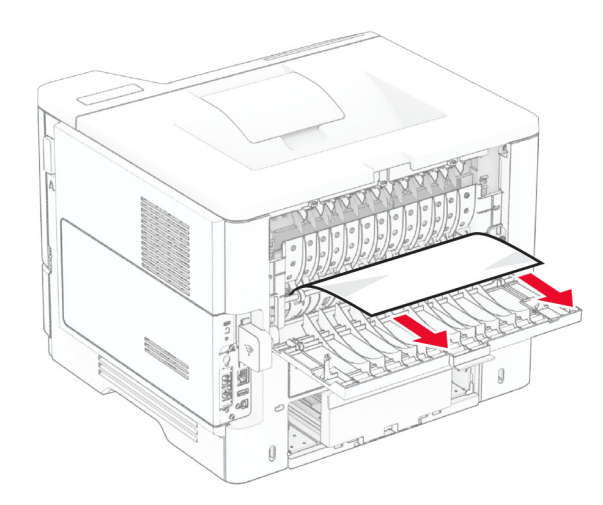

3 Sulgege uks B.

### **Paberiummistus dupleksseadmes**

1 Eemaldage salv.

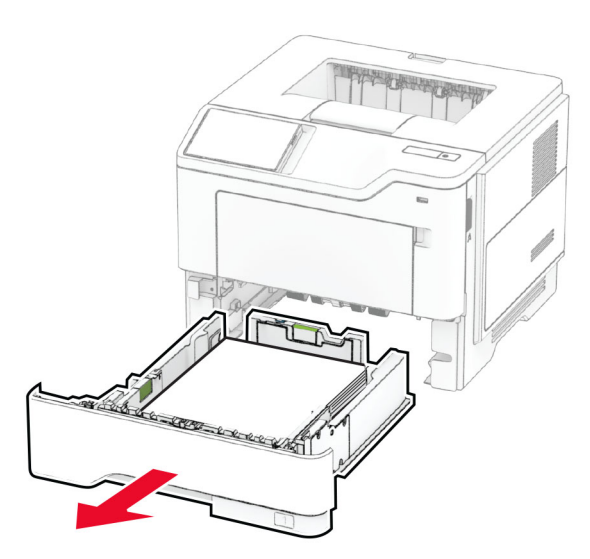

 $2\,$  Lükake dupleksseade klambrit ja avage dupleksseade.

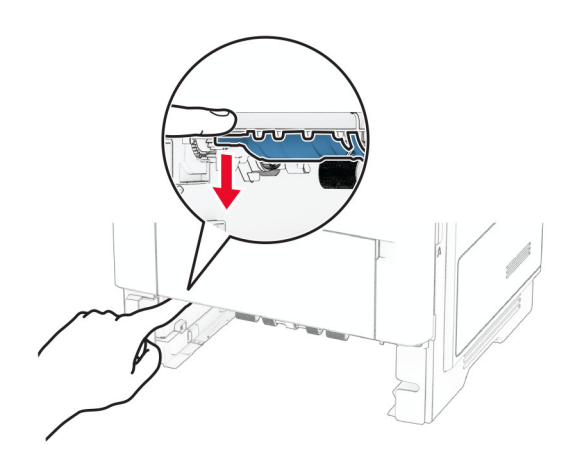

3 Eemaldage seadmesse kinni jäänud paber.

Märkus. Veenduge, et eemaldaksite kõik paberitükid.

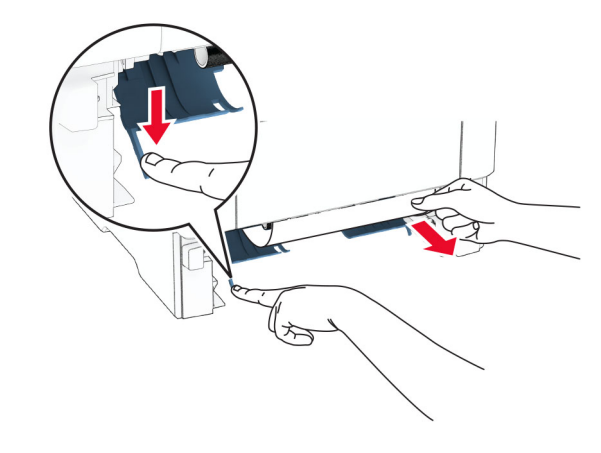

4 Sisestage salv.

### **Paberiummistus salvedes**

1 Eemaldage salv.

Hoiatus – varakahjude oht: Selleks et vältida elektrostaatilisest laengust põhjustatud kahjustusi, puudutage enne printeri sisemuse katsumist printeri mis tahes katmata metallosa.

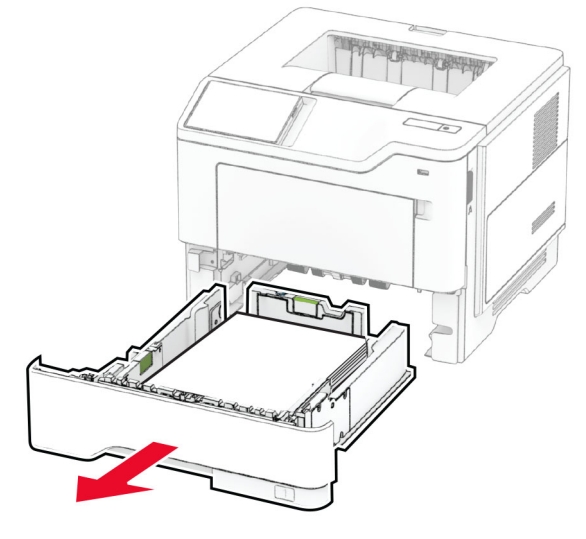

2 Eemaldage seadmesse kinni jäänud paber.

Märkus. Veenduge, et eemaldaksite kõik paberitükid.

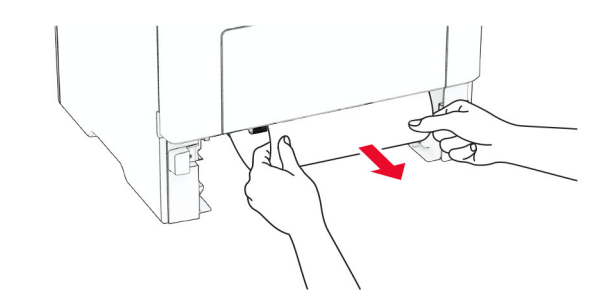

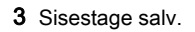

### **Paberiummistus mitmeotstarbelisessööturis**

- 1 Võtke paber mitmeotstarbelisest sööturist välja.
- 2 Eemaldage seadmesse kinni jäänud paber.
- Märkus. Veenduge, et eemaldaksite kõik paberitükid.

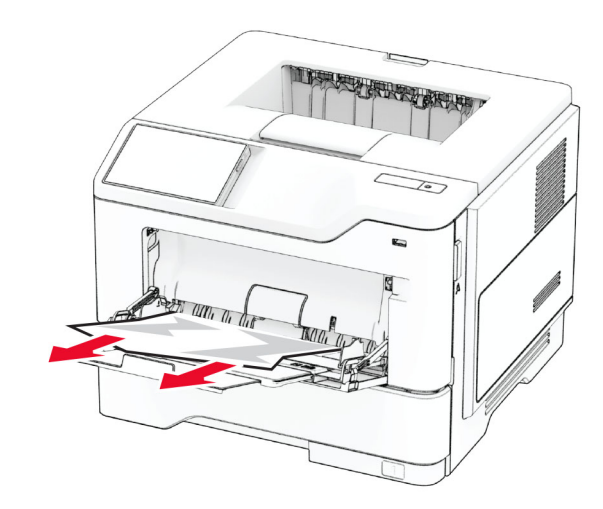

3 Asetage paber uuesti sööturisse ja reguleerige paberijuhikut.